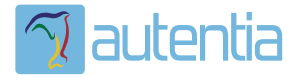

# ¿**Qué ofrece** Autentia Real Business Solutions S.L?

Somos su empresa de **Soporte a Desarrollo Informático**. Ese apoyo que siempre quiso tener...

**1. Desarrollo de componentes y proyectos a medida**

**2. Auditoría de código y recomendaciones de mejora**

**3. Arranque de proyectos basados en nuevas tecnologías**

- **1. Definición de frameworks corporativos.**
- **2. Transferencia de conocimiento de nuevas arquitecturas.**
- **3. Soporte al arranque de proyectos.**
- **4. Auditoría preventiva periódica de calidad.**
- **5. Revisión previa a la certificación de proyectos.**
- **6. Extensión de capacidad de equipos de calidad.**
- **7. Identificación de problemas en producción.**

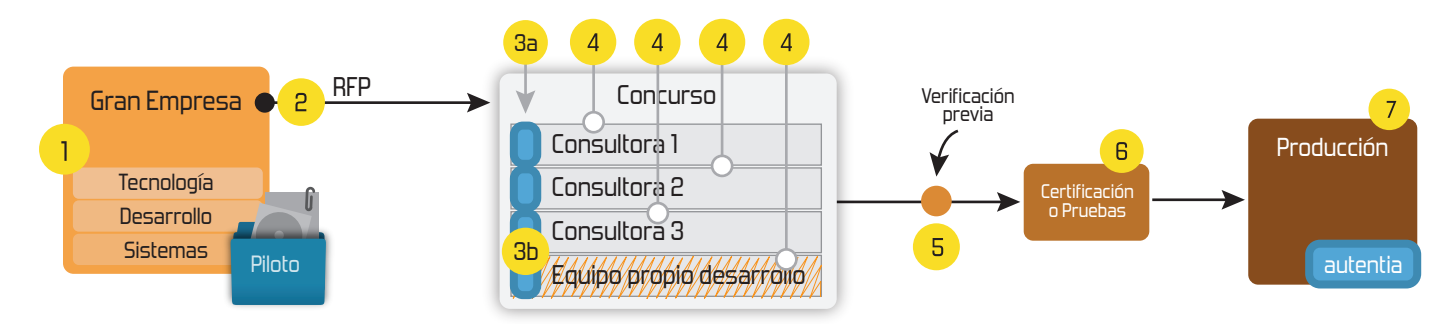

### **4. Cursos de formación** (impartidos por desarrolladores en activo)

**Gestor portales (Liferay) Gestor de contenidos (Alfresco) Aplicaciones híbridas Tareas programadas (Quartz) Gestor documental (Alfresco) Inversión de control (Spring) BPM (jBPM o Bonita) Generación de informes (JasperReport) ESB (Open ESB) Control de autenticación y acceso (Spring Security) UDDI Web Services Rest Services Social SSO SSO (Cas) Spring MVC, JSF-PrimeFaces /RichFaces, HTML5, CSS3, JavaScript-jQuery JPA-Hibernate, MyBatis Motor de búsqueda empresarial (Solr) ETL (Talend) Dirección de Proyectos Informáticos. Metodologías ágiles Patrones de diseño TDD**

#### **Compartimos nuestro conociemiento en: www.adictosaltrabajo.com**

Para más información visítenos en:<br>www.autentia.com

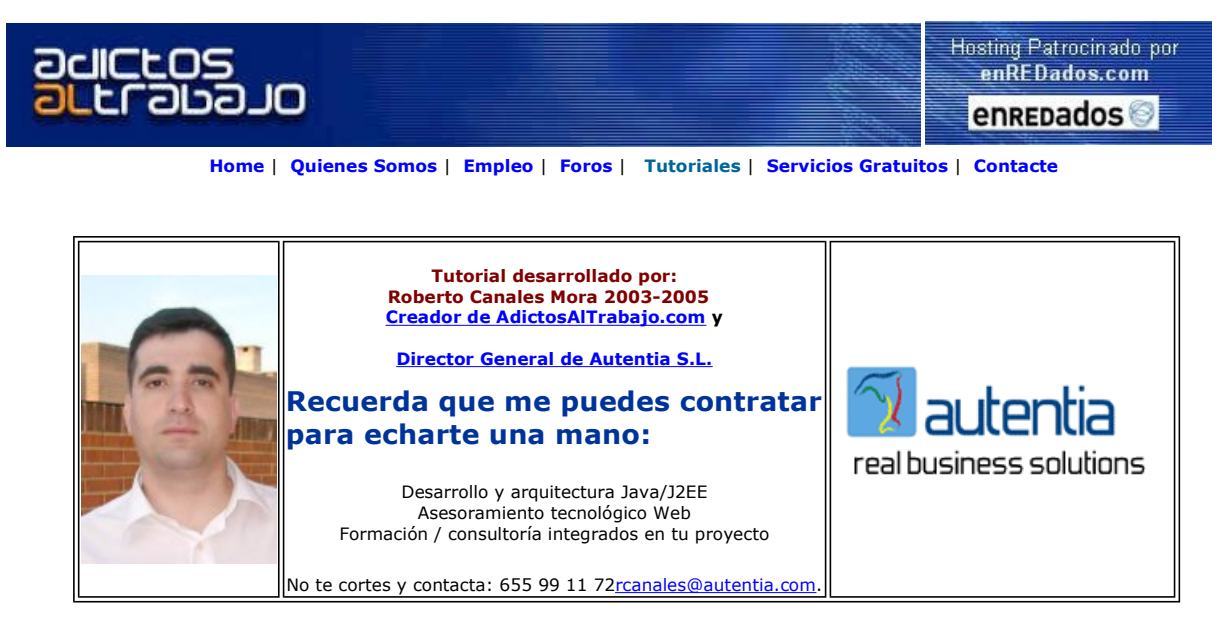

Descargar este documento en formato PDF iisw2k.pdf

**CCS**<br>Centro de Cálculo de Sabadell 1ª empresa española de software www.ccs.biz

<mark>Hospedaje web Profesional</mark><br>ilimitados email, Desde 3 €/mes Servicio de Calidad y Seguridad www.tuwev.com

Nexedi ERP5 Consulting and development services Open Source ERP5, CRM, CPS, Zope www.nexedi.com

Anuncios Goooooogle Anunciarse en este sitio

## Instalación de un servidor Web (IIS)

Si queremos crear un servidor Web, uno de los mejores pasos para empezar es instalarnos el entorno de desarrollo en nuestra propia máquina.

La plataforma Windows, trae consigo el servidor IIS (Internet Information Server) y os vamos a enseñar como instalarlo.

Lo primero que debemos hacer ir al panel de control y pinchar la opción de instalar componentes Windows.

En la siguiente ventana (como lo tengo en Ingles) el Windows 2000 Profesional aparece como Add/Remove Windows Componentes

| Add/Remove Programs                                    |                                                                                    |                              | $ \Box$ $\times$                     |
|--------------------------------------------------------|------------------------------------------------------------------------------------|------------------------------|--------------------------------------|
|                                                        | Currently installed programs:                                                      | Sort by: Name                |                                      |
| Change or<br>Remove<br>Programs<br>Add New<br>Programs | <b>Adobe Acrobat 5.0</b><br>Click here for support information.                    | Size<br>Used<br>Last Used On | 13,2MB<br>occasionally<br>25/05/2003 |
|                                                        | To change this program or remove it from your<br>computer, click Change or Remove. | Change                       | Remove                               |
|                                                        | Apache Tomcat 4.0 (remove only)                                                    | Size                         | 25,1MB                               |
|                                                        | BHA B's Recorder GOLD 5.25                                                         | Size                         | 37,1MB                               |
|                                                        | B's CLIP                                                                           | Size                         | 8,75MB                               |
| Add/Remove                                             | D-Link AirPlus DWL-650+ Utility and Driver<br>D                                    | Size                         | 348KB                                |
| <b>Windows</b>                                         | Easy Start Button<br>$\mathbf{h}$                                                  | Size                         | 496KB                                |
| Components                                             | Generic USB Card Reader Driver v1.8d<br>楊                                          | Size                         | 636KB                                |
|                                                        | Google Toolbar for IE<br>鱪                                                         |                              |                                      |
| Set Program                                            | HSP56 MR Drivers<br>履                                                              |                              |                                      |
| Access and                                             | Internet Explorer Q813489                                                          | <b>Size</b>                  | 15,7MB                               |
| Defaults                                               | InterVideo WinDVD 4                                                                | Size:                        | 16,8MB                               |
|                                                        | Java 2 Runtime Environment SE v1.4.1<br>馤                                          | Size                         | 1,65MB                               |
|                                                        | Java 2 SDK, SE v1.4.1<br>霫                                                         | Size                         | 1,87MB                               |
|                                                        | and Java Web Start                                                                 | Size                         | 1.81MB                               |

Nos aparece una ventana .. y seleccionalos en IIS

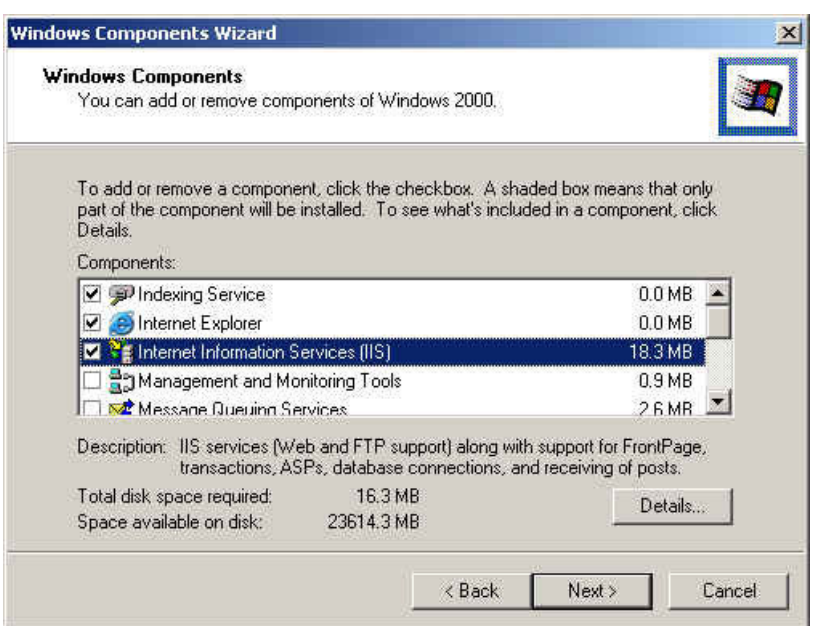

Es posible que nos pida el CD original

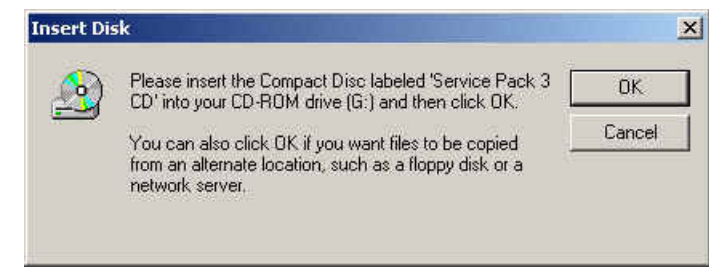

Y así sin hacer más, ya tenenemos instalado un servidor Web.

Vamos ahora a revisar que nos ha aparecido nuevo el el sistema.

Si examinamos el menu de administración

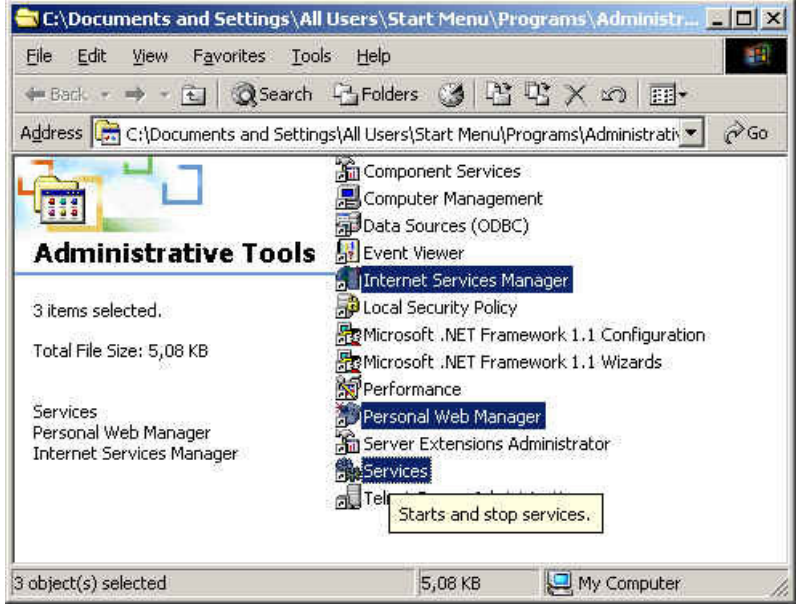

Veremos que dentro de estos tres elementos hay nuevos componentes .. en servicios podemos ver que ha aparecido uno nuevo

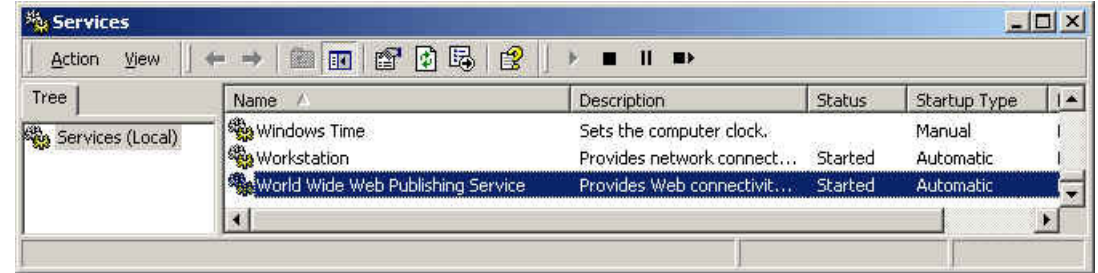

Para administrar nuestro sistema, vamos a pinchar en Personal Web Manager

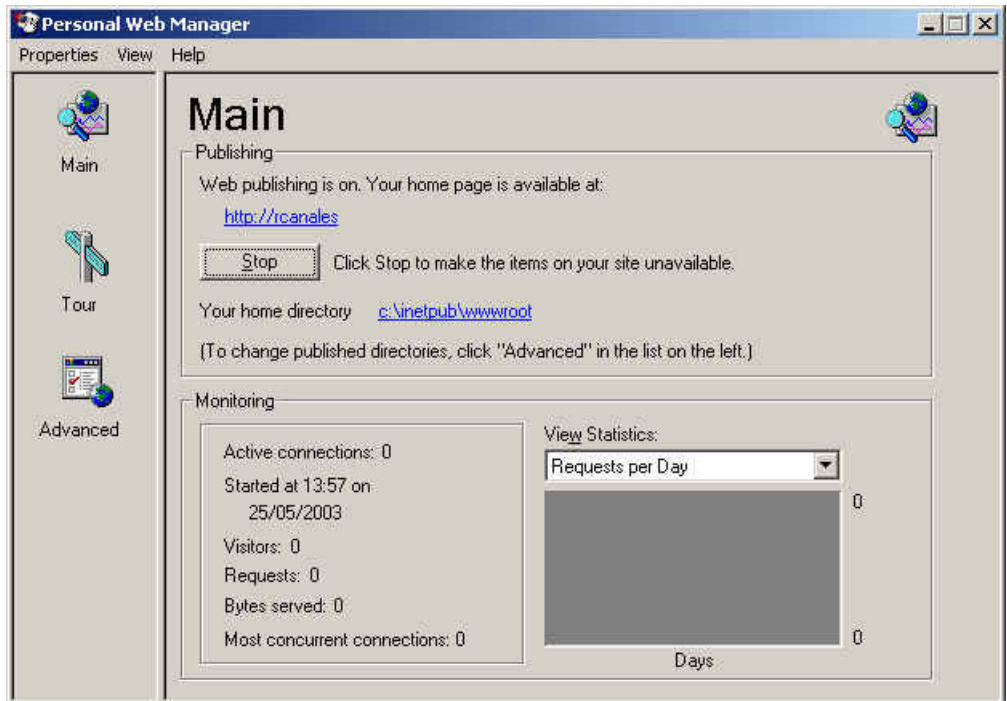

Esta herramienta, permite a usuarios principiantes administrar su sistema, comprobar los accesos, etc… Luego veremos como utilizar<br>opciones más avanzadas con **Internet Services Manager.** 

Como podemos ver, todo lo que queremos publicar en nuestro Web, debe estar colgando de la carpeta c:\inetpub\wwwroot

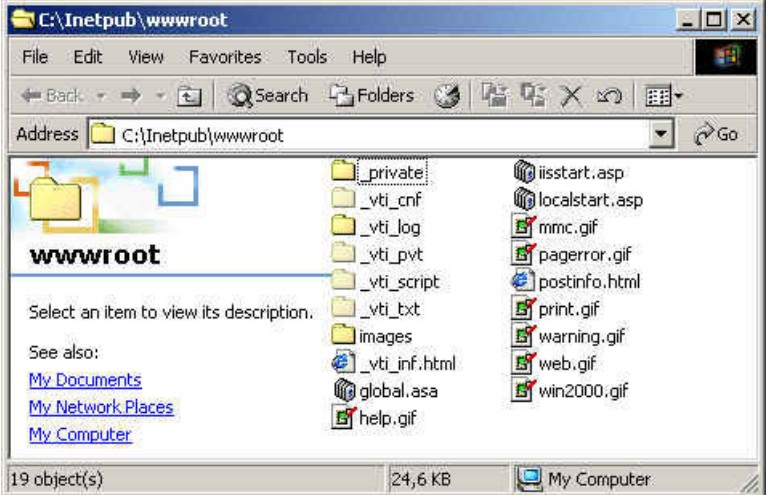

Ahora vamos a ver como queda desde un navegador nuestro servidor.

Abrimos un navegador y escribimos: http://localhost y vemos la página que aparece

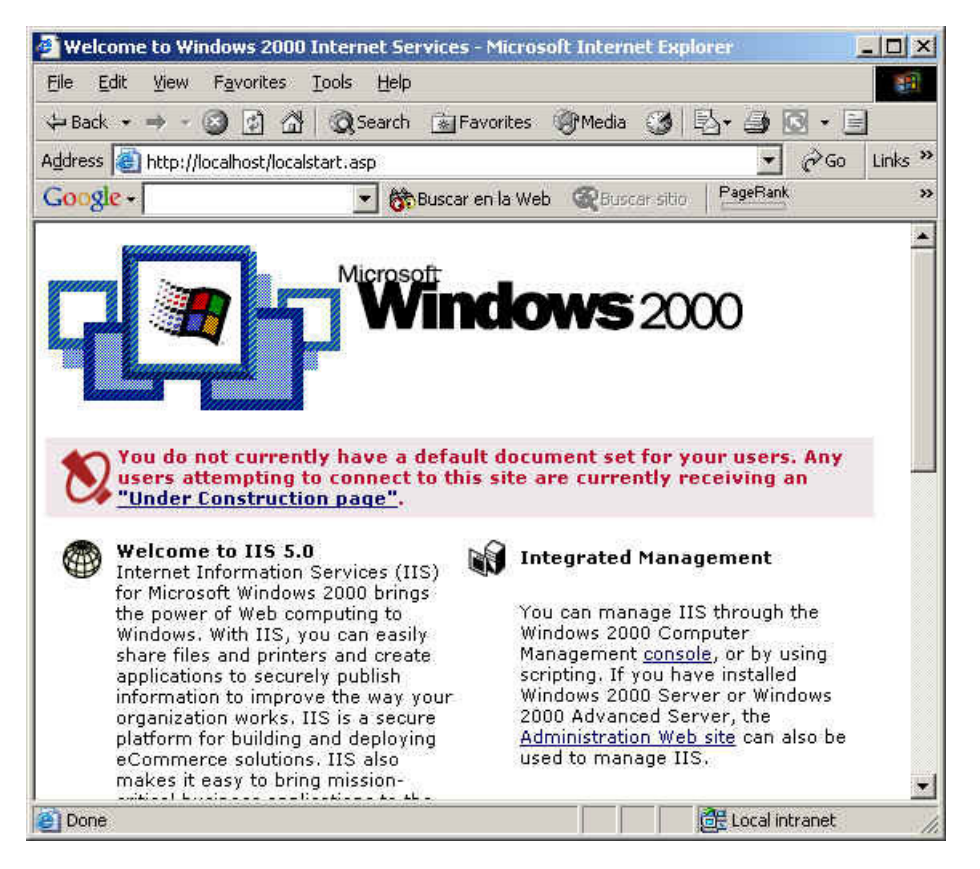

Podemos observar que ha aparecido una página por defecto .... localstart.asp

Si se pregunta porque ... solo tiene que ir a la lengueta Advance (Avanzado) en su Personal Web Manager

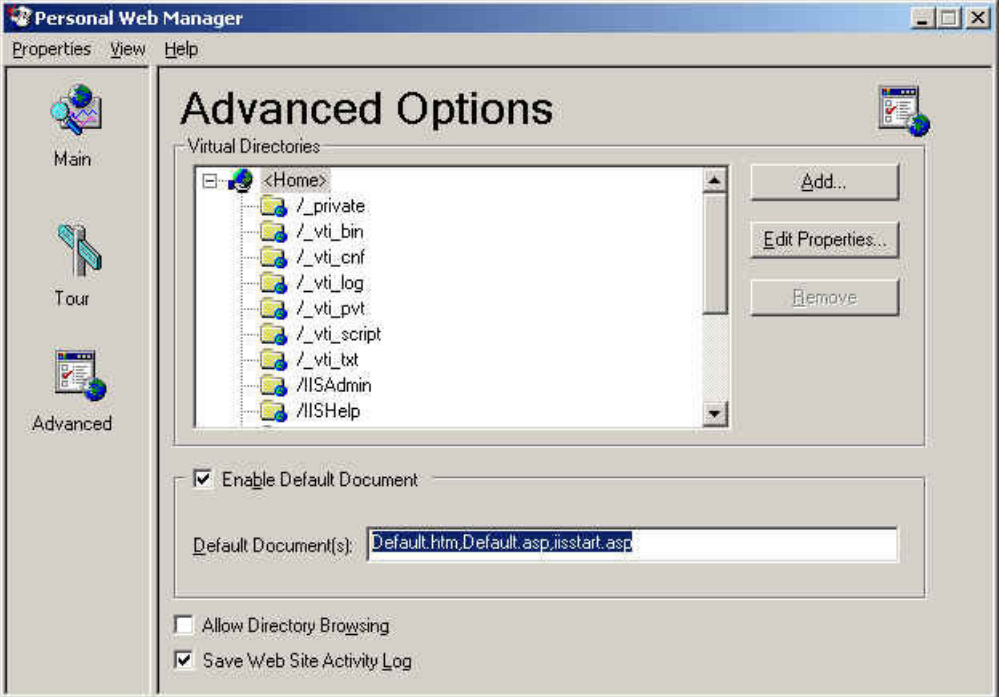

donde se puede ver que el sistema busca automáticamente una página llamada Default.htm o Default.asp o iisstart.asp

Vamos a crear nuestra propia página y la vamos a colgar de nuestro servidor... para ello, vamos a usar un programa conocido por casi todo el mundo ... el MsWord

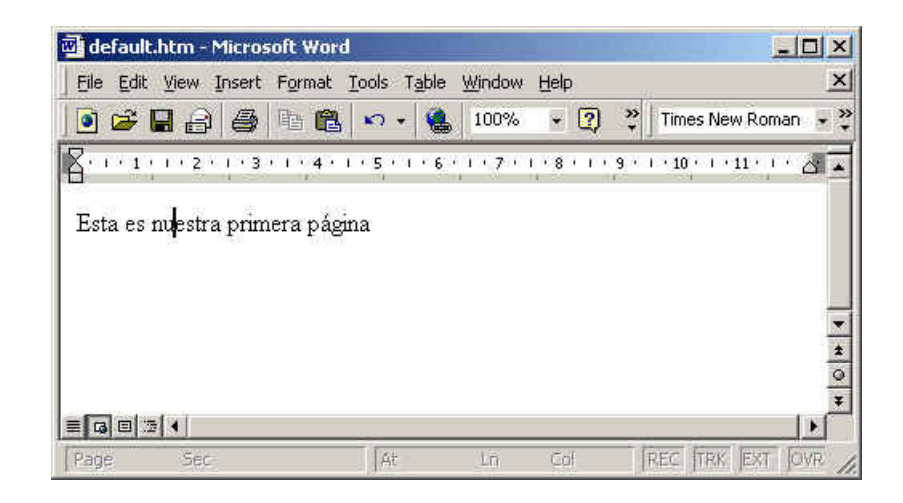

Damos a guardar como .... delault.htm

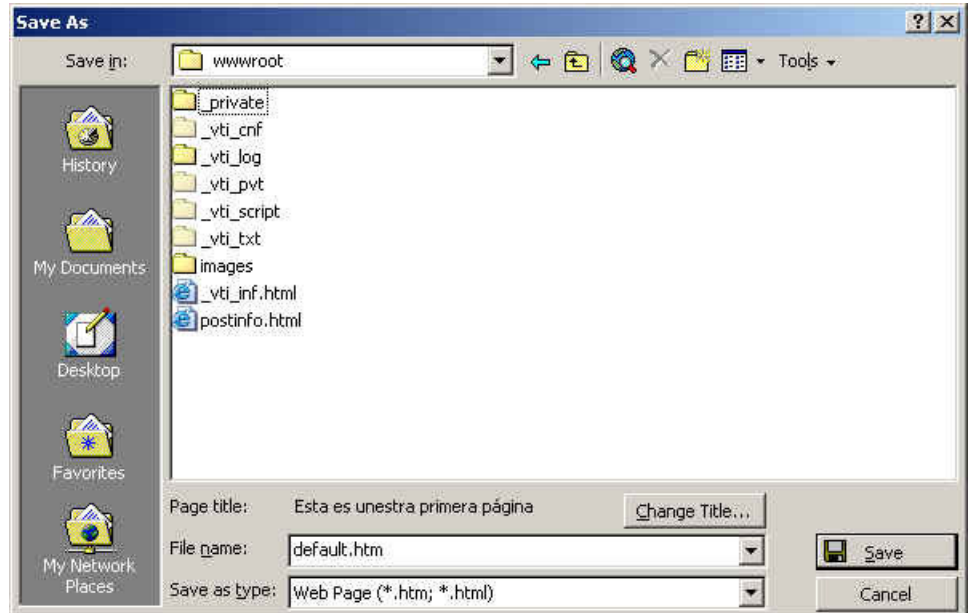

Por lo que si recargamos la página ... podemos ver

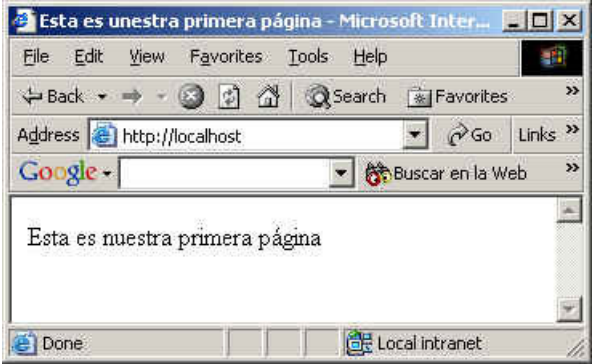

Ahora, usando el Word vamos a crear un documento más completo

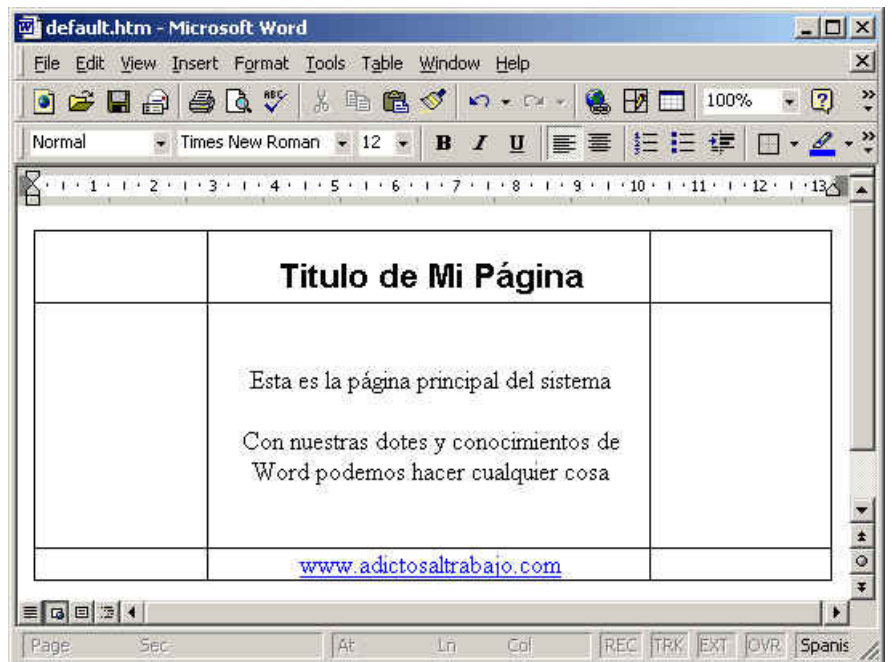

Asi quedaría en mi navegador

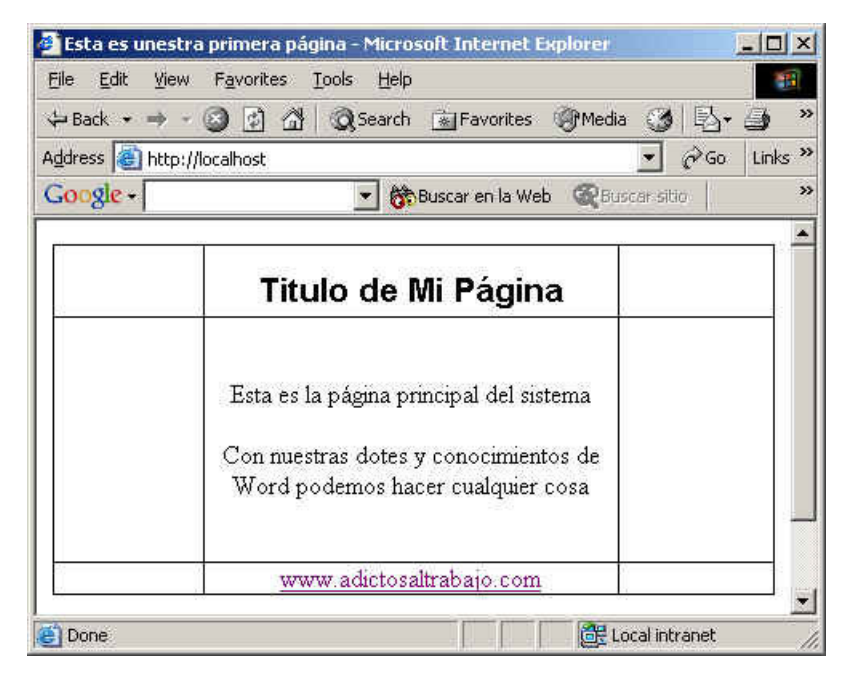

Ahora vamos a ver más cosas ..... como por ejemplo las acciones avanzadas de las que hemos hablado ...en este caso vemos Internet Information Services (recordad que accedemos desde el menu de servicios administrativos)

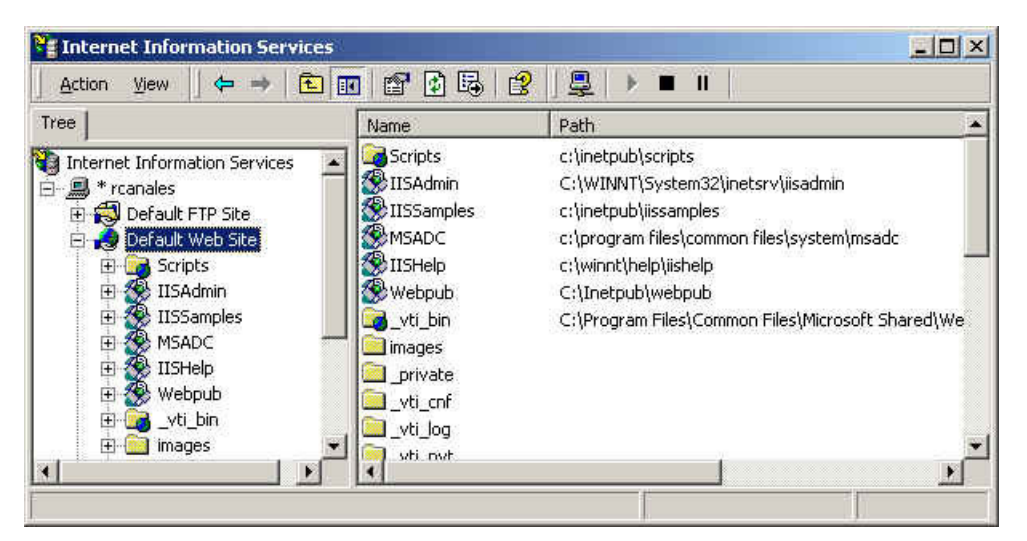

Si pulsamos el **botón derecho y propiedades** donde vemos opciones avanzadas de administración

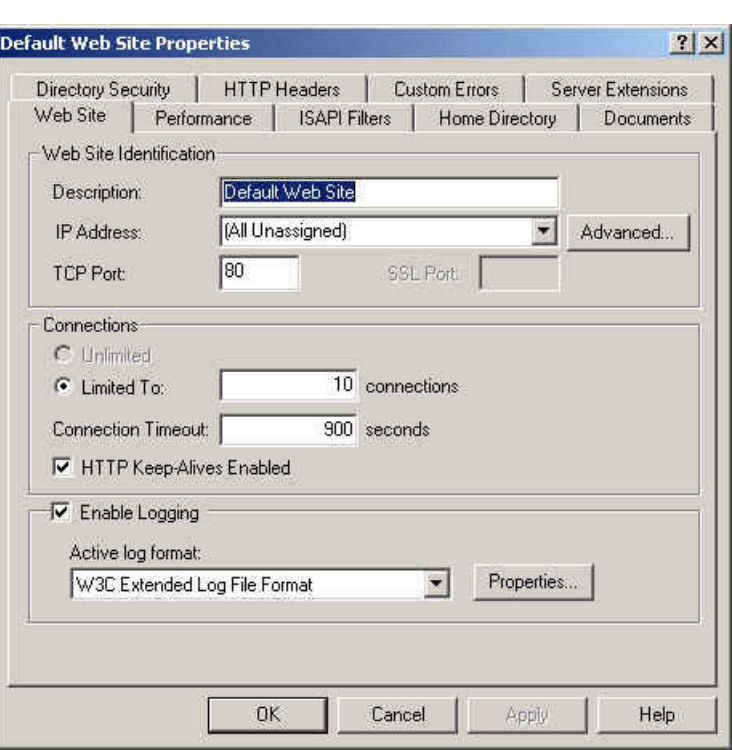

Podemos cambiar configuraciones ... como por ejemplo el numero de usuarios que van a acceder .... para mejorar el rendimiento del sistema en general ...

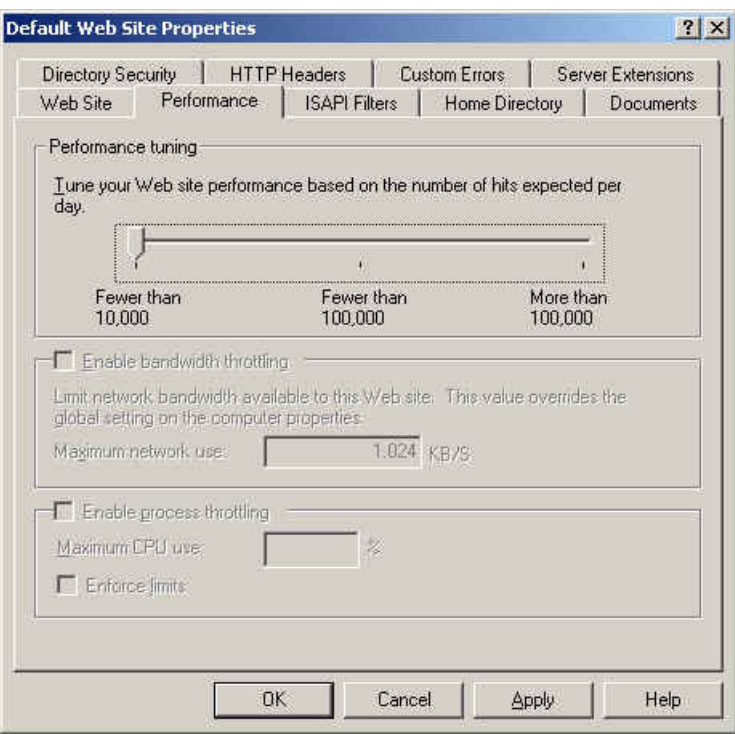

Pero de estas cosas ... ya hablaremos en otra ocasión

Sobre el Autor ..

Si desea contratar formación, consultoria o desarrollo de piezas a medida puede contactar con

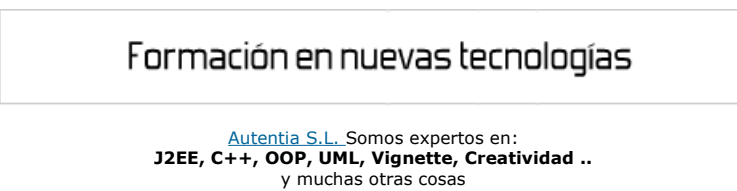

#### Nuevo servicio de notificaciones

 Si deseas que te enviemos un correo electrónico cuando introduzcamos nuevos tutoriales, inserta tu dirección de correo en el siguiente formulario.

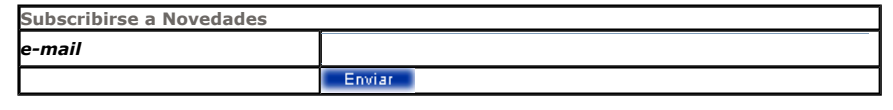

#### Otros Tutoriales Recomendados (También ver todos)

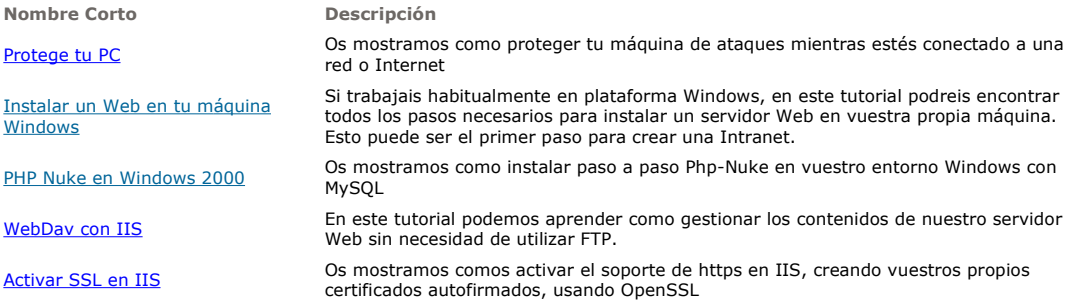

Nota: Los tutoriales mostrados en este Web tienen como objetivo la difusión del conocimiento.

Los contenidos y comentarios de los tutoriales son responsabilidad de sus respectivos autores.

En algún caso se puede hacer referencia a marcas o nombres cuya propiedad y derechos es de sus respectivos dueños. Si algún afectado desea que incorporemos alguna reseña específica, no tiene más que solicitarlo.

Si alguien encuentra algún problema con la información publicada en este Web, rogamos que informe al administrador rcanales@adictosaltrabajo.com para su resolución.

Patrocinados por enredados.com .... Hosting en Castellano con soporte Java/J2EE

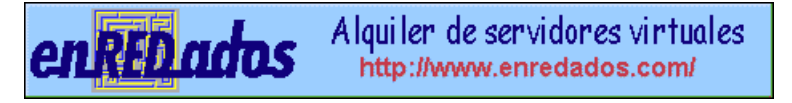

www.AdictosAlTrabajo.com Opimizado 800X600